## **MAKING A MANDALA**

**SOFTWARE:** PhotoImpactXL **AUTHOR:** hillie@hillies-imagenation.com **TITLE:** Making a Mandala **SKILL LEVEL:** Intermediate **TOOLS USED:** Path Drawing, Outline Drawing, Transform and Pick Tools **ADDITIONAL FILES:** Mandala guide and segment. Download "mandala-ufo.zip" from Tutorials Index page.

**DESCRIPTION:** Create a mandala using a photo.

## **INSTRUCTIONS:**

## **Save often.**

1. Open the mandala.ufo that you have downloaded to your hard drive. This will

be our guide. Save a copy of it either to your **Easy Palette** or **Save As** and give it

a new name. With your yellow segment selected, go to **Path Drawing Tool** and pick **Selection** from the drop-down **Mode** box in the **Attribute Toolbar.** 

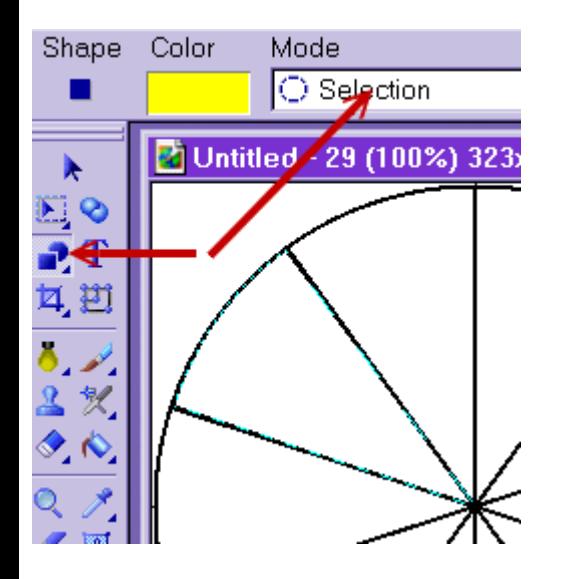

2. Open an image of your choice. (I used one of my sunsets.) Keeping the **Path Drawing Tool** and **Selection Mode** available, **Shape** Square, drag a square approximately 300 x 300 pixels on the image. Pick an area that has colour and pattern. You will see why this is important when you have finished your mandala. **Copy.** Close the image without saving.

3. **Edit, Paste into Selection.** Click to position only when you have moved the image around a bit within the selection to see the best part to use for the mandala. This is what your image will look like so far:

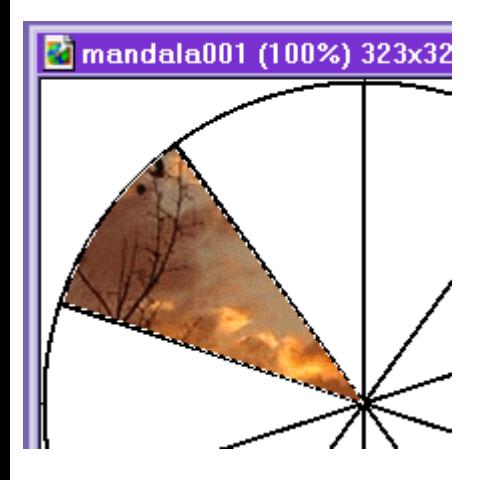

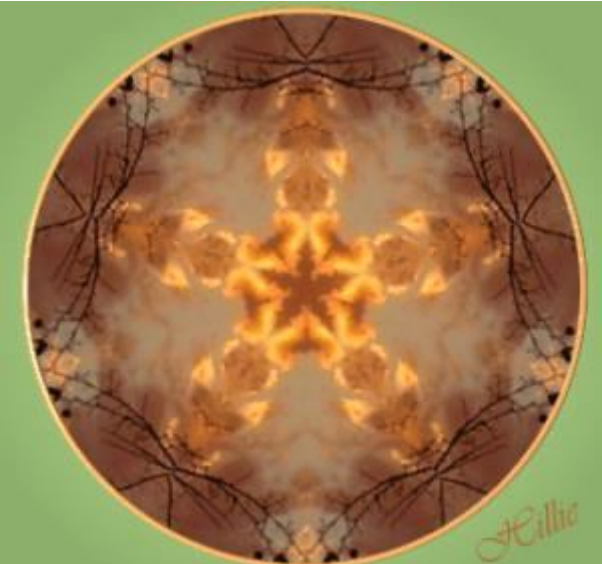

4. Go to **File/Preferences.** In the main dialogue that comes up, untick **Shift objects after doing Duplicate command.** To make it easier to move the duplicate into place with the **Transform Tool,** we want it directly above the original.

5. Click on the **Transform Tool** in the **Main Tool Panel.** Set the **Rotate by degree** box at 72 (and it will stay at this setting for the rest of the tutorial). Next icon along, click on **Copy rotate / Clockwise** 4 times. Position each segment where it matches the template within its alternative section. **(Tip:** When you have a segment in place, use the arrow keys on your keyboard to more accurately position it.)

Now we're getting somewhere:

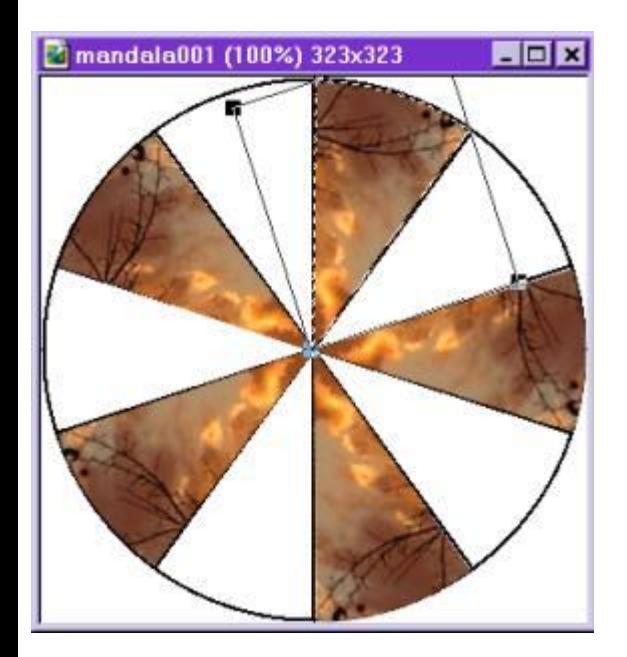

6. Reselect your first triangle. The **Transform Tool** should still be active. Right click **Duplicate.** On the **Attribute Toolbar, Rotate and Flip / Flip Horizontally:** 

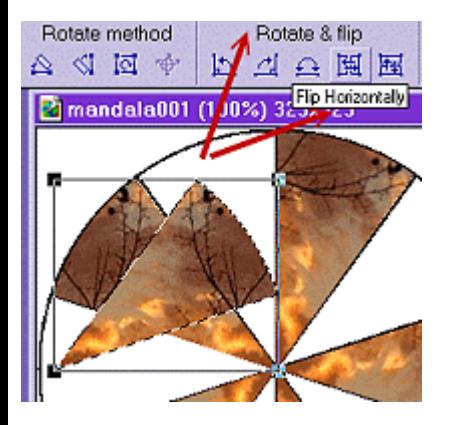

You can see that it is now a mirror image.

7. **Copy rotate / Counterclockwise** 4 times and again position each segment where it matches the template. As you can see there will still be some white spaces. (Don't worry, I have tried many different approaches to this tutorial over the years and with some help as well.) We'll fix that…here comes the fun part.

8. Removing gaps: Using the **Pick Tool** (or the keyboard arrows), move all the segments further into the circle and when you're happy with the result, right click **Select All Objects.** 

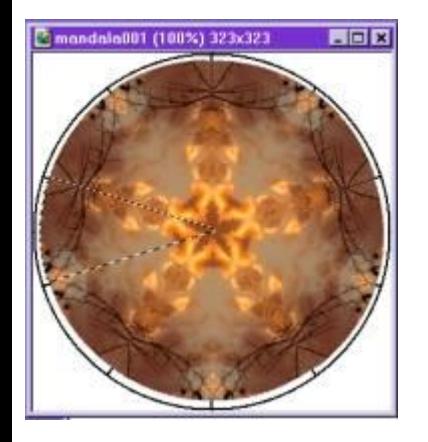

9. It might be a good idea to save this in your **EP** in case you're not happy with it or there are gaps showing when you're done. You will then have a copy to back up to. Open your **Easy Palette** and drag the multiple objects towards it. Click **Yes** when it asks if you want to save multiple objects. Drag the whole lot while selected off your canvas and into the workspace to create a new document. Close your original image - discard since you have a copy in your **EP.** 

10. Right click **Merge As Single Object.** With the mandala selected, go to **Web / Trim Object.** Activate the **Pick Tool** and click the **Centre Both** icon in the **Attribute Toolbar. Save** this new image.

11. Click off the mandala to deselect. To draw a 3D circle to "frame" the mandala, select **Path Tool / Outline Drawing Tool, Shape**  Circle, **Mode** 3D round. Right click on the **Color** box / **Eyedropper** and choose the colour you want from the image in the pane, click **OK** . (Or if you wish you can use the **Material** box and pick a Metallic preset.)

12. Holding down the **Ctrl key** on your keyboard, click and drag **from the centre** of your mandala to its edge. In the **Path Panel, Outline** tab / **Width,** select 3 in the drop-down box.

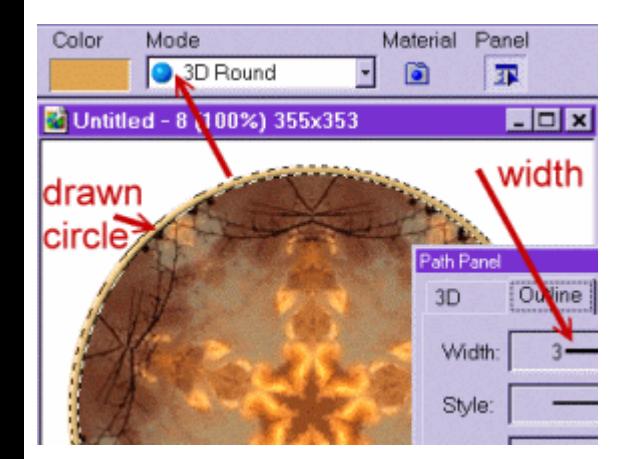

13. In the **Layer Manager,** select both the mandala and circle by holding down the **Ctrl** key, right click **Align / Center Both.** Move the circle into position with the arrow keys if it needs a bit of convincing. Selecting both again, right click **Merge as Single Object.**  Drag the finished mandala to your **Easy Palette** while it is still an object. (You might want to store the merged segments and separate circle to your **EP** as multiple objects in case you wish to change it.) Click off the mandala to deselect.

14. For the background: Go to **Edit / Fill / Gradient** tab, **Fill type** and click the circle. Choose your colours by deciding on a main light colour in the first colour box, copy the **Hex #,** click on the second colour box and paste this number in down the bottom. Bring the slider down so the colour darkens. Click **OK** and **OK** again. This will put a glow peeking just around your mandala going to a darker colour away from it. (Tip: the more white space around your mandala before filling, the more glow will appear.)

15. Right click **Merge All. Format / Focus / Options** and the **Level** set to "1" will sharpen your image just a little. Go to **Web / Image Optimizer** and save as .jpg if you wish to show off your mandala online.

Here are my results. The third one has star path shapes included in the centre:

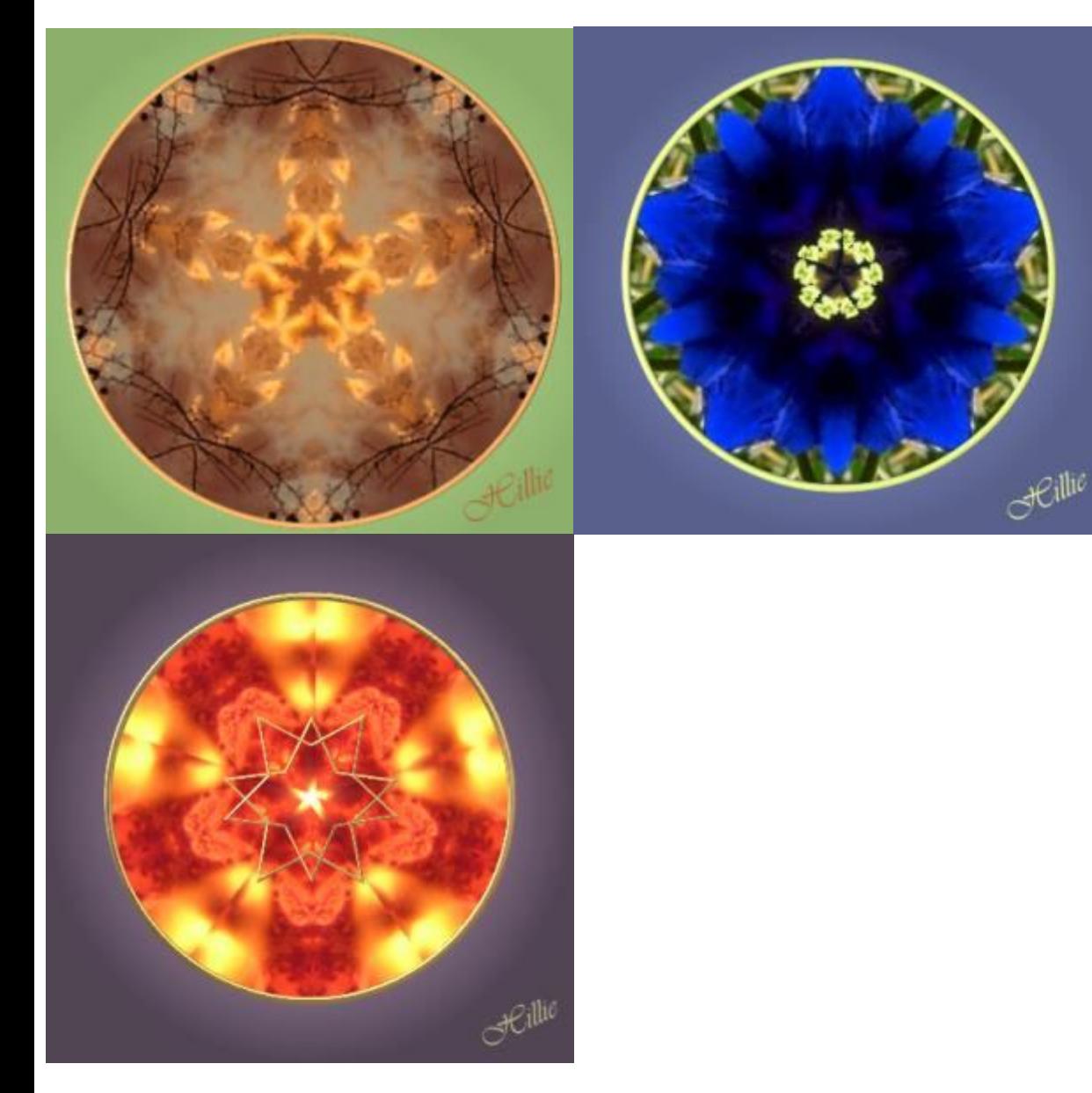

**TUTORIALS INDEX:** http://www.hillies-imagenation.com/pi-tutorials.html

Hillie © 2004